## **И ХАРАКТЕРИСТИКИ**

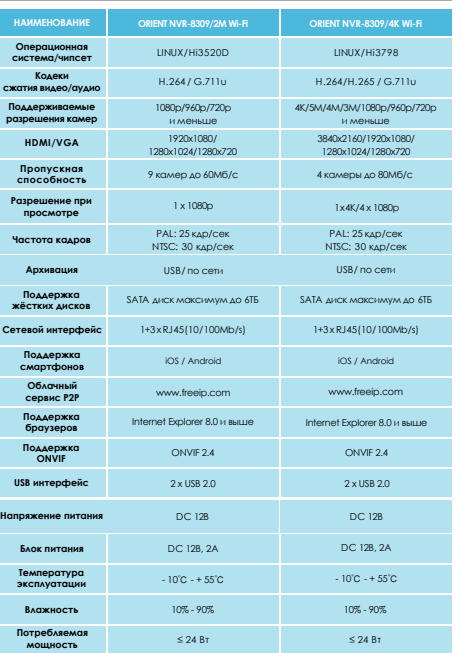

### **КОМПЛЕКТАЦИЯ**

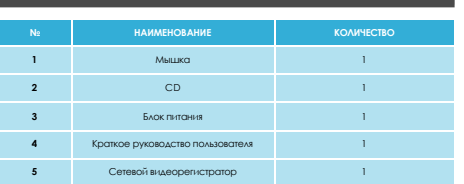

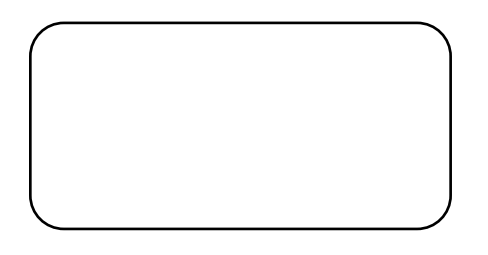

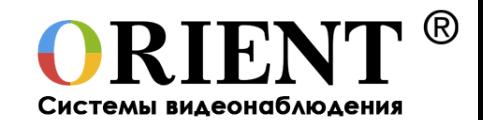

# **Network Video Recorder Сетевой видеорегистратор**

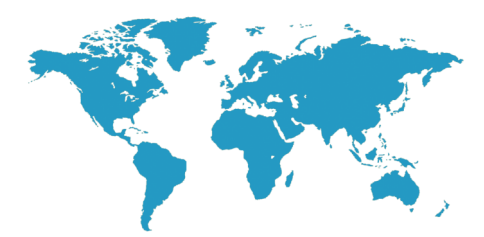

# **ORIENT NVR-8 3 0 9 /2M Wi-Fi ORIENT NVR-830 9 /4K Wi-Fi**

**Краткое руководство пользователя**

Подробную инструкцию вы всегда можете найти на прилагаемом CD-диске или скачать с нашего сайта **www.O RIE N T RUS. r u**

Если после прочтения руководства, у вас останутся вопросы, вы можете обратиться в нашу **службу техническо й поддер ж к и** по будням с 10 до 18 по московскому времени, позвонив по телефонам **+7 (915) 460-8454** или **+7 (499) 724-1174 доб. 129**

или написав письмо на support@orientrus.ru

# **www.ORIENTRUS.ru**

# **1. ВНЕШНИЙ ВИД И КНОПКИ УПРАВЛЕНИЯ 2. УСТАНОВКА ЖЁСТКОГО ДИСКА**

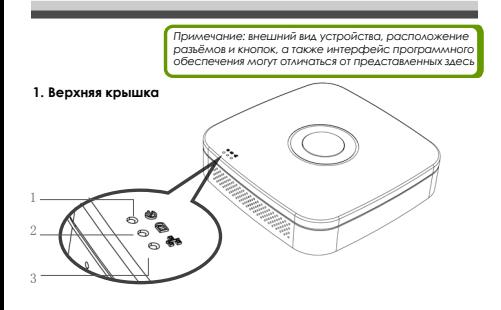

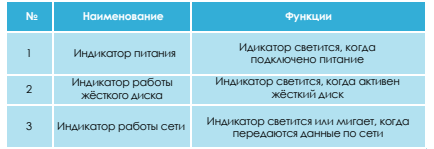

### **2. Задняя панель**

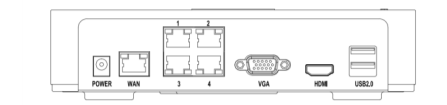

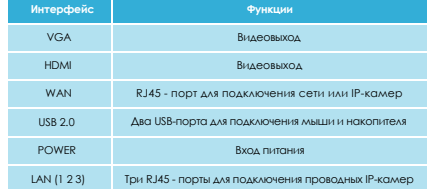

*Примечание:* 

*инструкция с подробным описанием работы данного видеорегистратора находится на прилагаемом CD.*

*Рассмотрим данную модель в качестве примера*

*Поддерживаются 2.5 и 3.5-дюймовые жёсткие диски макс. ёмкостью 6 ТБ.*

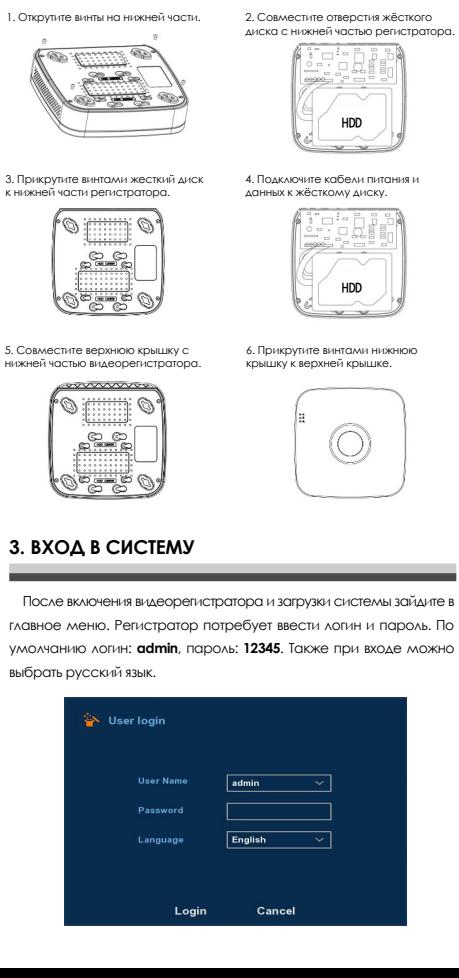

# **4. ВХОД В БРАУЗЕРЕ INTERNET EXPLORER**

Для начала нужно выполнить следующие настройки:

Настройки —>Свойства браузера—>Безопасность—>Другой

—>Элементы ActiveX и модули подключения.

Все ActivX нужно включить и нажать OK.

 Введиите IP-адрес видеорегистратора (по умолчанию 192.168.1.88) и нажмите ввод. Скачайте и установите предложенный плагин. Обновите страницу.

 Регистратор потребует ввести логин и пароль. По умолчанию логин: **admin**, пароль: **12345**.

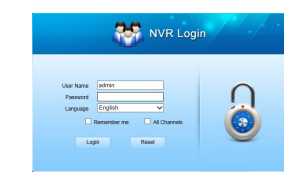

## **5. ПОДКЛЮЧЕНИЕ IP-КАМЕР**

*Примечание: видеорегистратор и камера должны находиться в одной и той же подсети, но иметь различные IP-адреса.*

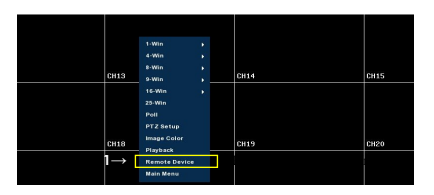

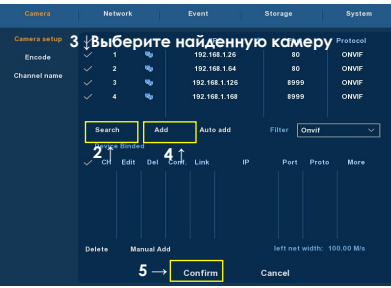

# **3. ВХОД В СИСТЕМУ**

главное меню. Регистратор потребует ввести логин и пароль. По умолчанию логин: **admin**, пароль: **12345**. Также при входе можно выбрать русский язык.